# **Руководство пользователя**

# **«Личный кабинет физического лица»**

# **АО «Энсер»**

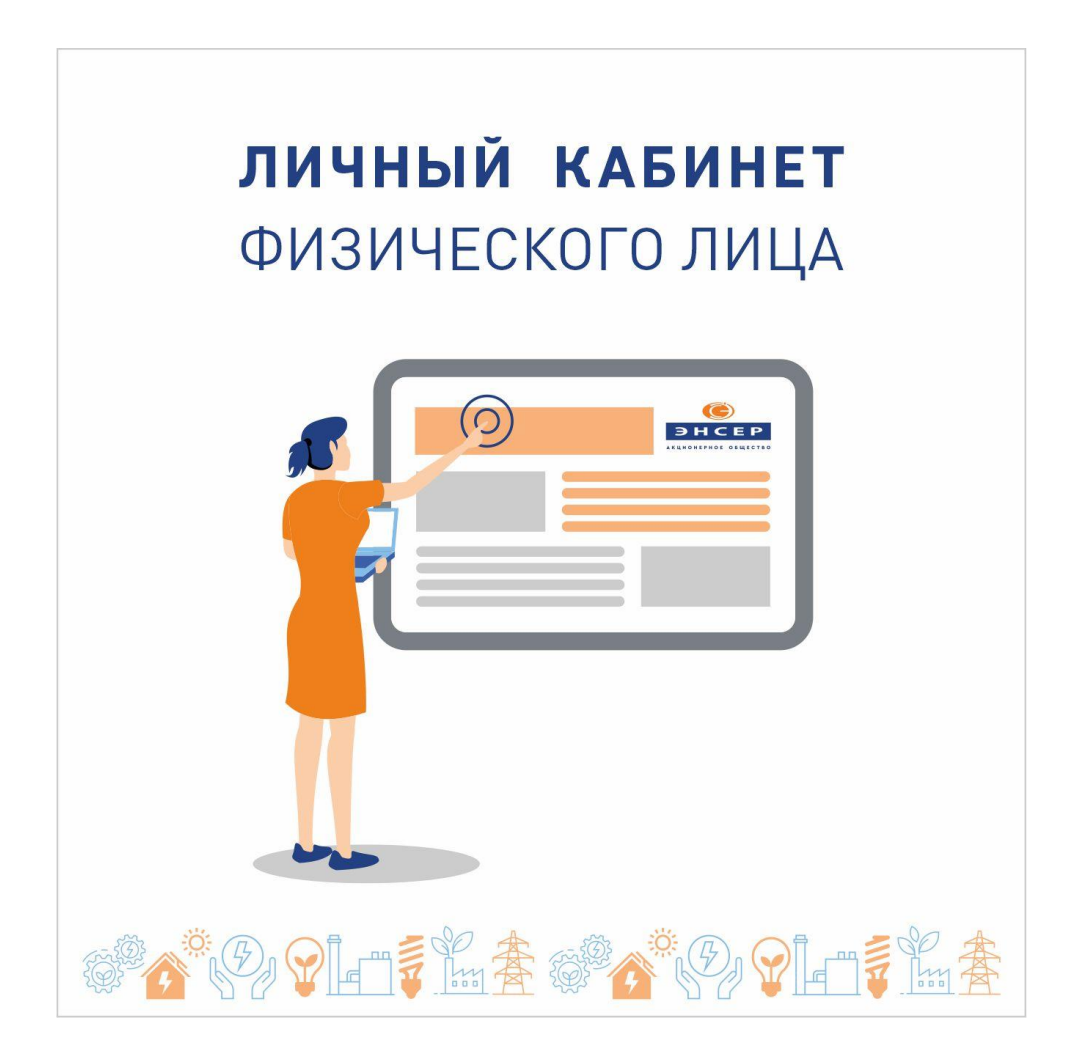

### **1. Назначение и функциональные возможности**

Личный кабинет физического лица является on-line сервисом, позволяющим получить доступ к персонифицированной информации по лицевому счету потребителя.

### **Личный кабинет предоставляет Вам возможности:**

- Просмотра информации по Вашему лицевому счету, в том числе:
	- данных лицевого счета (адрес, площадь дома и квартиры, количество комнат и проживающих, номер телефона, адрес электронной почты);
	- состояния расчетов за коммунальные услуги;
	- истории показаний приборов учета.
- Настроек дополнительных услуг;
- Просмотра и печати платежного документа (счета на оплату);
- Проведения Online оплаты за коммунальные услуги;
- Передачи показаний индивидуальных приборов учета.

## **2. Требования к браузеру**

Для корректной работы сервиса Личный кабинет и отражения информации рекомендуем Вам в качестве Интернет-обозревателя использовать браузеры Microsoft Edge, Google Chrome и Mozilla Firefox. При использовании других браузеров не гарантируется стабильная и правильная работа сервиса.

## **3. Вход в Личный кабинет**

Для входа в Личный кабинет необходимо перейти по ссылке «Открыть Личный кабинет» на Главной странице официального сайта компании [АО "ЭнСер":](https://rm-enser.ru/qa/PersonalCabin.html)  [Личный кабинет физического](https://rm-enser.ru/qa/PersonalCabin.html) лица (rm-enser.ru)

Откроется форма для ввода данных.

При входе первый раз в Личный кабинет необходимо ввести номер лицевого счета и фамилию потребителя, на которого зарегистрирован этот лицевой счет (ввод фамилий с заглавной буквы). Номер лицевого счета указывать без буквенного индекса, только цифры.

После успешного ввода данных при входе в Личный кабинет загрузится новая страница.

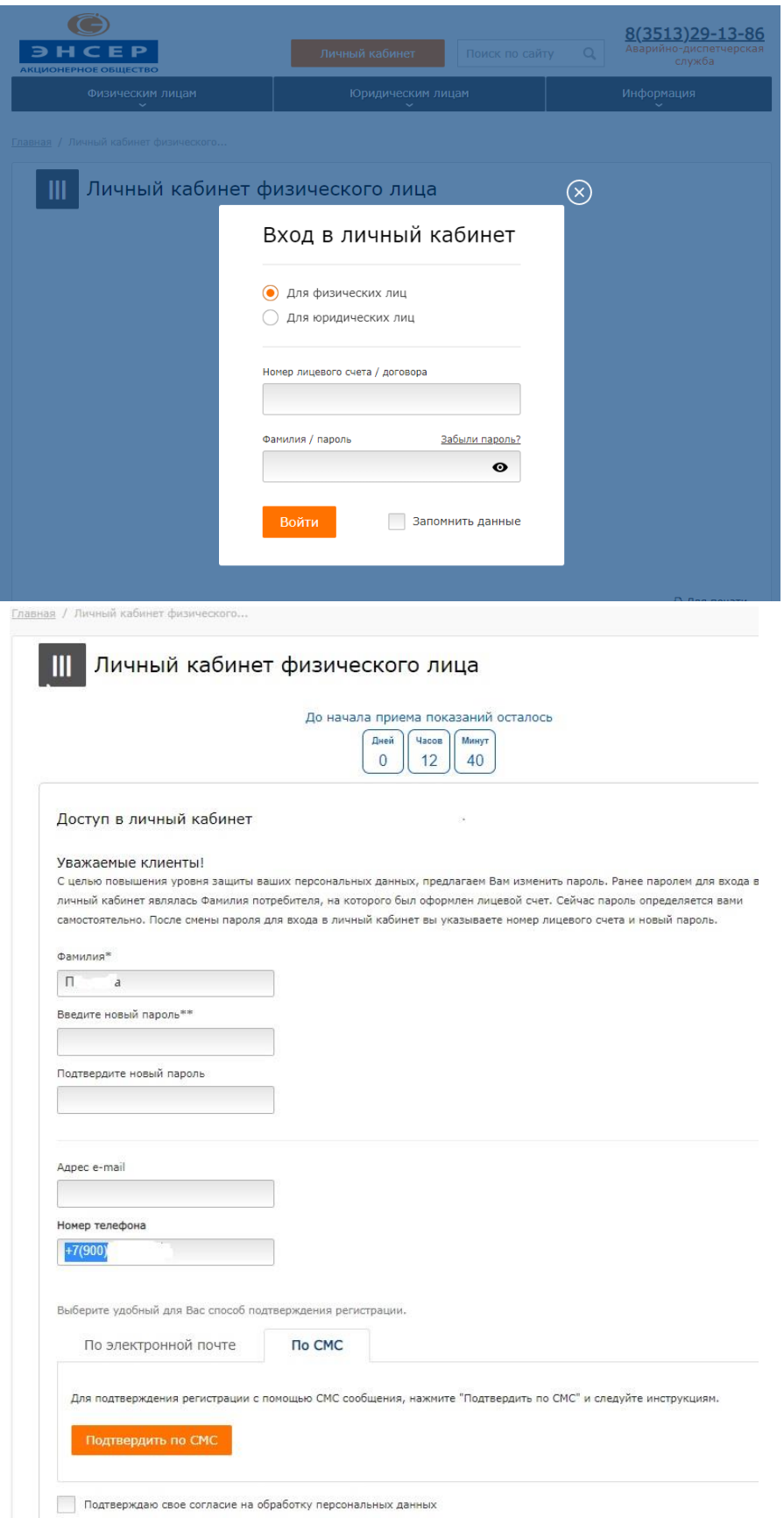

В данной форме необходимо ввести данные:

 $\checkmark$  фамилию, на которую зарегистрирован лицевой счет;<br> $\checkmark$  адрес e-mail – адрес электронной почты, на адрес e-mail – адрес электронной почты, на которую будет автоматически направлена ссылка для подтверждения регистрации и смены пароля;

 новый пароль – определяется потребителем самостоятельно. Длина пароля должна быть не менее 8 и не более 20 символов.

 подтверждение пароля – повторно вводится выбранный потребителем пароль.

 выбрать способ подтверждения регистрации в личном кабинете: через свою электронную почту или через смс.

Также Вы можете ознакомиться с условиями об обработке персональных данных.

При выборе способа подтверждения по электронной почте после нажатия кнопки «Сохранить» автоматически будет сформировано и направлено электронное письмо на указанный потребителем адрес электронной почты со ссылкой на подтверждение или смс. Для подтверждения лицевого счета и завершения процесса регистрации Вам необходимо по ссылке перейти в личный кабинет. В случае если Вы не успели своевременно активировать ссылку Вам необходимо заново пройти процедуру регистрации.

При выборе способа подтверждения по смс откроется форма, в которой необходимо ввести номер телефона, на который будет направлен код для подтверждения регистрации и нажать «Отправить смс». После получения смс с кодом на номер телефона, полученный код необходимо ввести в строку формы «Код подтверждения», далее нажать «ОК», после чего Вы увидите отметку «Подтверждено». После нажатия кнопки «Сохранить» регистрация будет завершена, произойдет автоматический переход в Ваш личный кабинет.

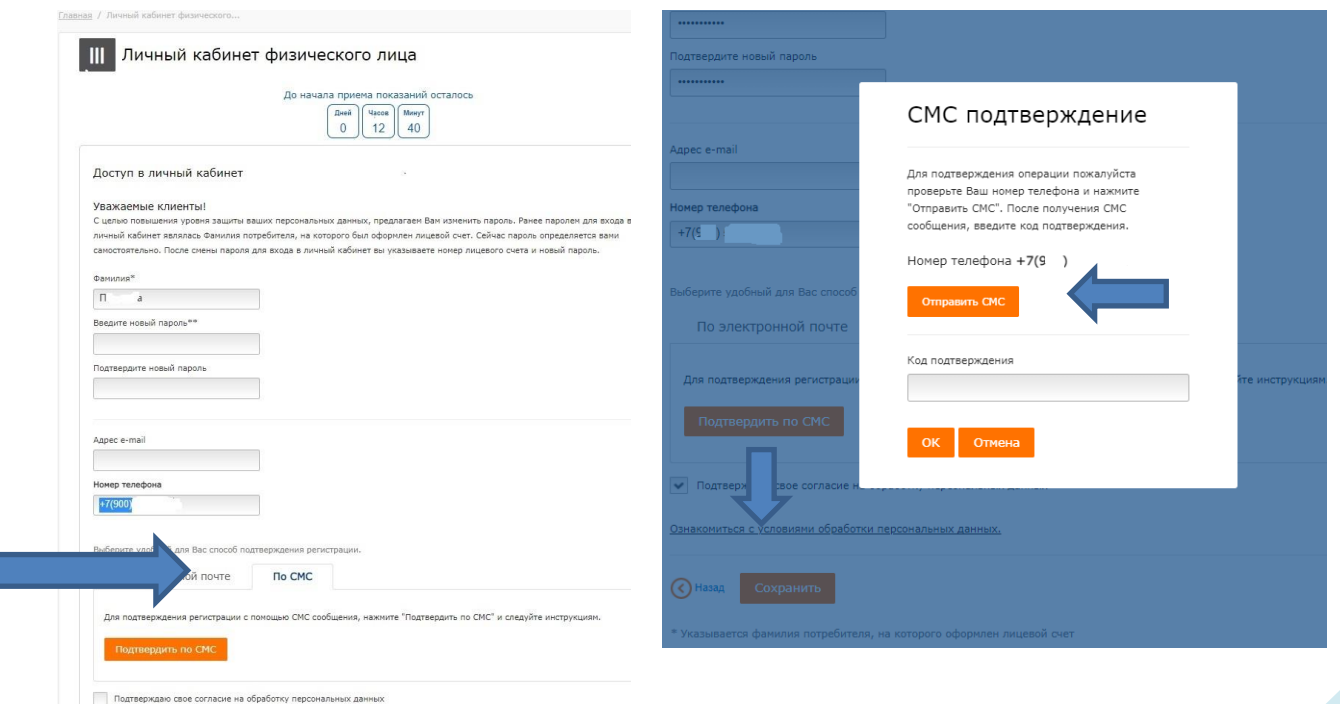

В дальнейшем вход в Личный кабинет осуществляется по номеру лицевого счета и новому паролю.

- В случае если электронное письмо со ссылкой не приходит на электронную почту, возможно, электронная почта пользователя настроена таким образом, что письмо попадает в нежелательную почту («спам»), либо не доходит вовсе из-за блокировки.
- В случае если Вы забыли пароль, его возможно восстановить, пройдя по ссылке «Забыли пароль?».

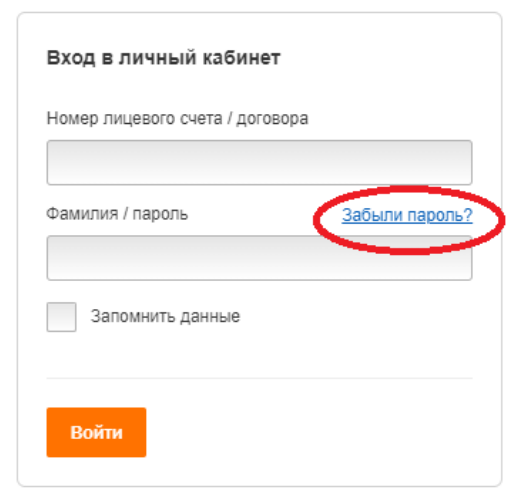

 В случае если после регистрации у Вас сменился адрес электронной почты, и Вы не успели обновить данные регистрации, для восстановления пароля необходимо обратиться к оператору в офис обслуживания АО «Энсер» (при себе иметь документы, подтверждающие принадлежность лицевого счета его владельцу).

### **4. Описание работы в Личном кабинете**

### **4.1. «Главная» страница Личного кабинета**

После загрузки страницы Личного кабинета по умолчанию отражается вкладка «Главная», на которой содержится общая информация о расчетах по всем коммунальным услугам по лицевому счету, окно управления для подключения дополнительных услуг и прикрепленные счета на оплату.

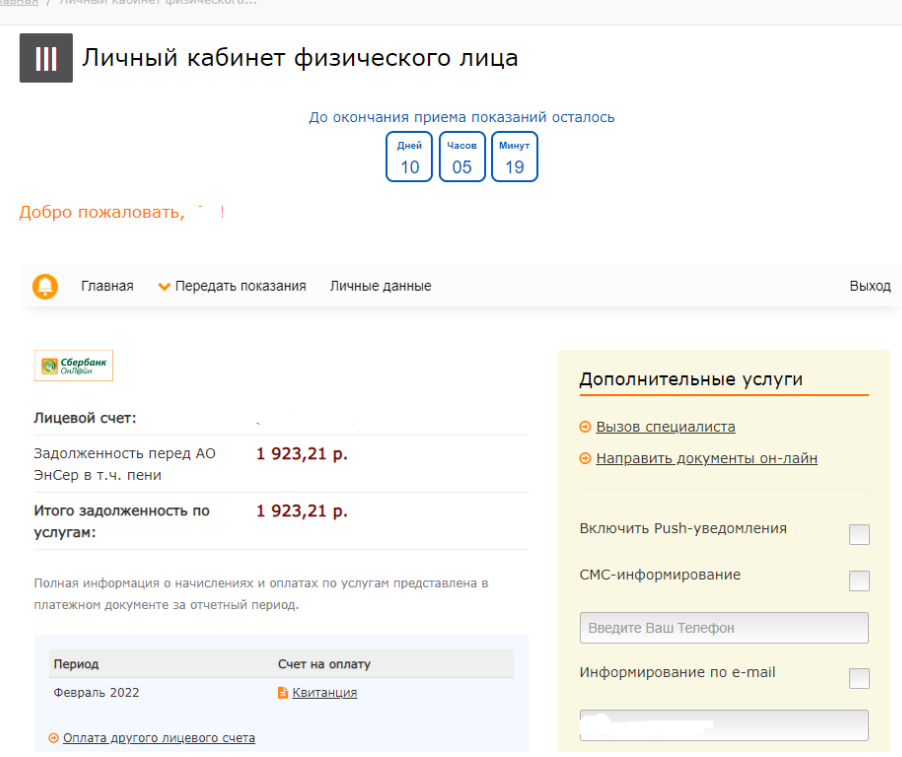

# **4.1.1. Дополнительные услуги (сервисы)**

Окно дополнительных услуг отражает перечень услуг, подключенных пользователем по его лицевому счету, позволяет управлять ими (подключать или отключать).

*При подключенной услуге в маленьком квадратике напротив услуги стоит галочка. При отключении услуги галочка снимается.*

После изменения настроек пользователю необходимо нажать кнопку «Сохранить изменения».

Телефон, электронная почта - данные выгружаются из базы данных АО «Энсер» и могут быть изменены пользователем в Личном кабинете через окно дополнительных услуг.

## *Смс-информирование*

6 отправку на Ваш мобильный номер телефона различной справочной информации При подключении услуги «Смс-информирование» Вы даете согласие на со стороны АО «ЭНСЕР» (о размере задолженности, установке приборов учета, изменении тарифов, адресов офисов обслуживания компании и др.).

Если в базе данных АО «ЭНСЕР» уже имеется Ваш номер телефона, номер отражается в строке. При необходимости его можно изменить, и сохранить.

При отсутствии номера телефона, при подключении услуги необходимо ввести номер в белую строку и сохранить. Автоматически номер сохранится в базе данных АО «ЭНСЕР».

#### *Информирование по e-mail*

При подключении услуги «Информирование по e-mail» Вы даете согласие на отправку на указанный Вами адрес электронной почты различной справочной информации со стороны АО «ЭНСЕР» (о размере задолженности, установке приборов учета, изменении тарифов, адресов и графиков работы офисов обслуживания компании и др.). Занесение и сохранение адреса электронной почты описано в разделе *Способы получения счета на оплату*.

#### *Способы получения счета на оплату*

В Личном кабинете Вы можете выбрать способ получения единого платежного документа (счета на оплату):

 **Счет на дом** – счет на оплату направляется в печатном виде по адресу Вашего проживания в соответствии с данными адреса в лицевом счете.

 $\triangleright$  **Счет по e-mail** - счет на оплату направляется по адресу указанной Вами электронной почты. Если в базе данных АО «ЭНСЕР» уже имеется адрес вашей электронной почты, адрес отражается в строке. В таком случае, при подключении услуги «Счет по e-mail» счета будут отправляться на указанный адрес. При необходимости его можно изменить, и сохранить.

При отсутствии адреса электронной почты, при подключении услуги необходимо ввести адрес в белую строку и сохранить. Автоматически номер сохранится в базе данных АО «ЭНСЕР».

#### **4.1.2. Просмотр и печать платежного документа (счета на оплату)**

Во вкладке «Главная» напротив каждого отчетного периода после закрытия месяца в личный кабинет выгружается «Квитанция», которая представляет собой счет на оплату с данными о расчетах, показаниях приборов учета и итоговой сумме к оплате.

В Личном кабинете хранятся квитанции за последние три отчетных периода.

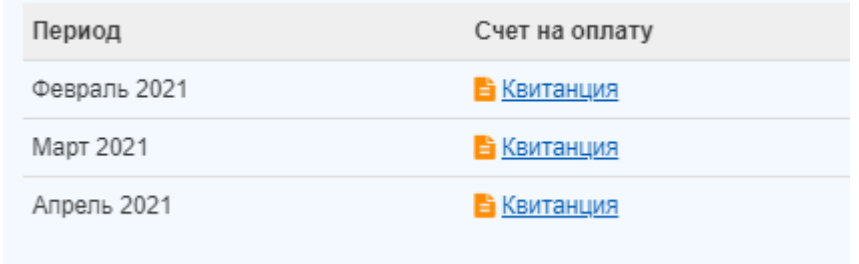

При нажатии на ссылку «Квитанция» откроется новое окно (вкладка), где платежный документ представлен в отсканированном виде. Его можно распечатать, либо сохранить к себе на компьютер.

#### **4.1.3. Передача показаний по индивидуальному прибору учета**

Для того чтобы передать показания по индивидуальному прибору учета необходимо выбрать ссылку «Передать показания» и выбрать нужную услугу.

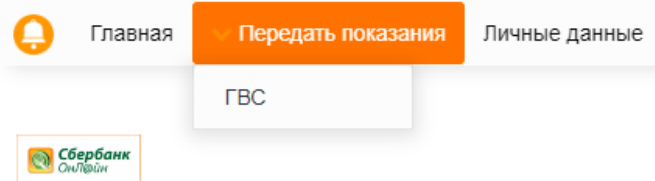

 При вводе показания вводимое значение автоматически проверяется на корректность по значности. В случае если показание будет введено некорректно, в столбце «Статус ввода» красным цветом будет отражена причина непринятия показания.

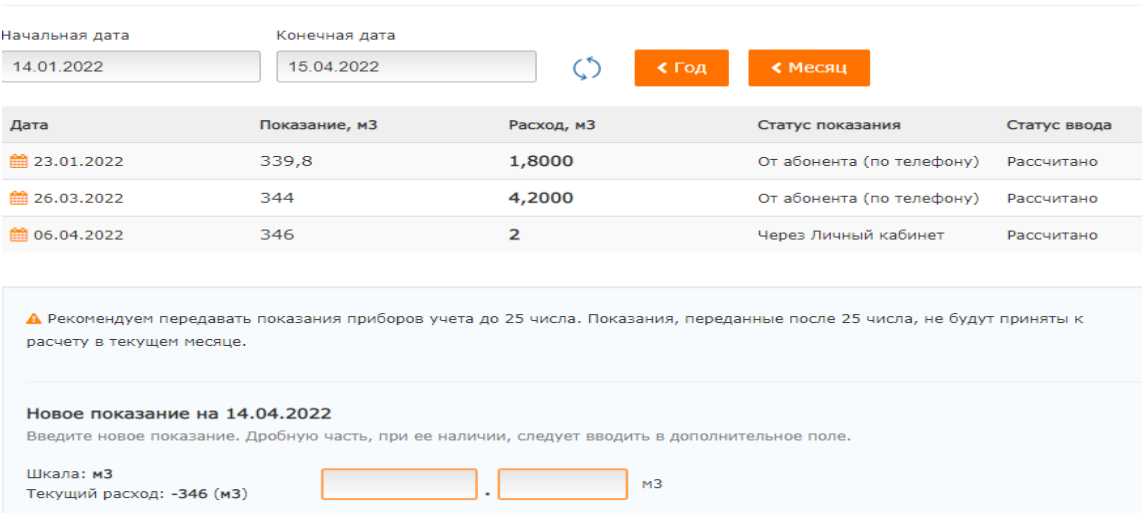

 При корректном вводе показание будет принято для обработки и расчета. При необходимости показание можно удалить до выхода из Личного кабинета.

 После обработки показания системой в столбце «Статус ввода» появится комментарий «Рассчитано», а в столбце «Статус показания» - способ передачи показания.

# **4.1.4. Оплата online**

Оплату за услуги можно произвести из вкладок услуг индивидуально по каждой услуге.

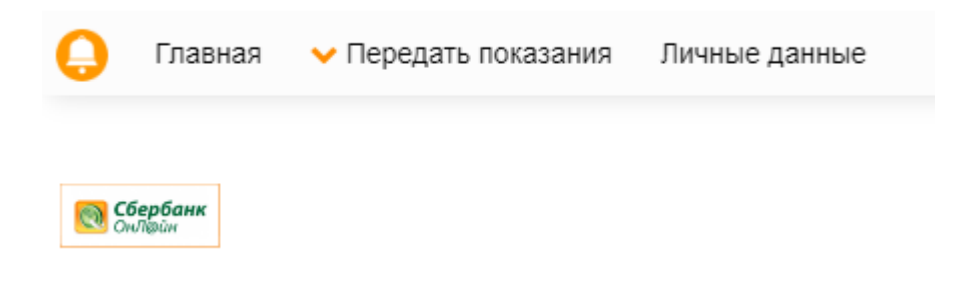

 Для проведения оплаты необходимо выбрать сервис для оплаты: «Сбербанк Онлайн».

 При выборе ссылки «Сбербанк Онлайн» Вы попадете на страницу сервиса «Сбербанк Онлайн» на сайте Сбербанка. Войдя в личный кабинет на сайте Сбербанка Вы сможете произвести оплату за услуги, выбрав нужную услугу. Оплата производится с банковской карты.

#### **4.2. Личные данные. Смена пароля. Привязка других лицевых счетов**

Вкладка «Личные данные» содержит информацию по лицевому счету:

- ФИО, на кого зарегистрирован лицевой счет;
- Адрес, по которому зарегистрирован лицевой счет;
- Общая площадь квартиры;
- **Жоличество проживающих;**

Также во вкладке «Личные данные» у Вас есть возможность изменить пароль и адрес электронной почты и привязать другие свои лицевые счета, для удобства переключения между ними.

Для изменения пароля и адреса электронной почты необходимо выбрать кнопку «Изменить пароль», появится форма для изменения данных.

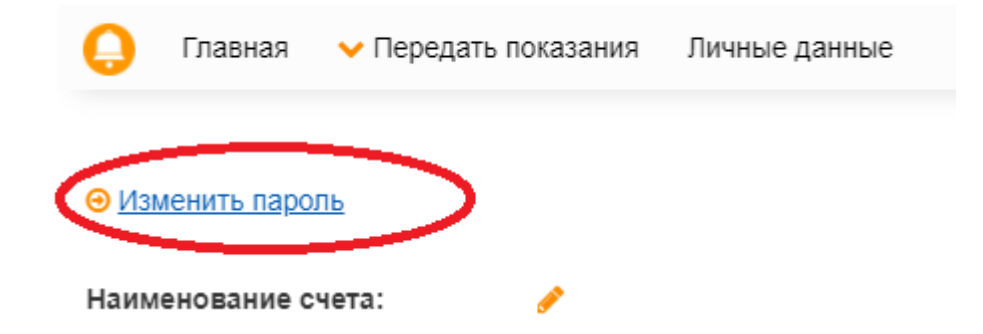

После введения данных и нажатия кнопки «Сохранить» на указанный электронный адрес Вам будет направлено сообщение с новым (измененным потребителем) паролем. По ссылке «Назад» можно вернуться обратно в Личный кабинет.

Для осуществления привязки других лицевых счетов необходимо воспользоваться формой внизу страницы – ввести номер привязываемого лицевого счета, фамилию, на которую он зарегистрирован или пароль к этому лицевому счету вместо фамилии, нажать «Добавить лицевой счет».

Привязка лицевых счетов

Привяжите остальные свои лицевые счета к этому счету, и Вы сможете переходить в любой счет из личного кабинета.

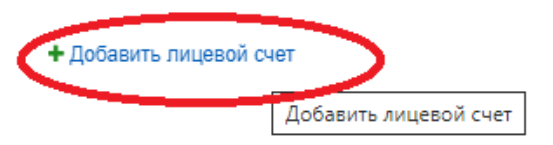

# **5. Выход из Личного кабинета**

Для выхода из Личного кабинета необходимо нажать всплывающую кнопку «Выход» в верхнем правом углу страницы.

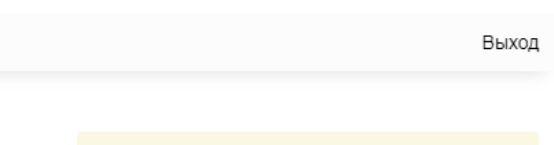

Дополнительные услуги